## 南京理工大学

# 实验开放预约与综合管理系统 实验室预约(预约机)使用说明

#### 1、用户登录

提示:学生账号为学号,教师账号默认为工号,密码默认为 1。请用户注意修改 密码。

用户使用中心预约机或个人电脑访问中心网站 <http://dzxxzx.njust.edu.cn/>, 在 中心网站上,点击"实验室开放预约系统"进入预约登录页面,可以使用帐号、 密码登录或者一卡通刷卡登录(需事先维护卡号)。如下图:

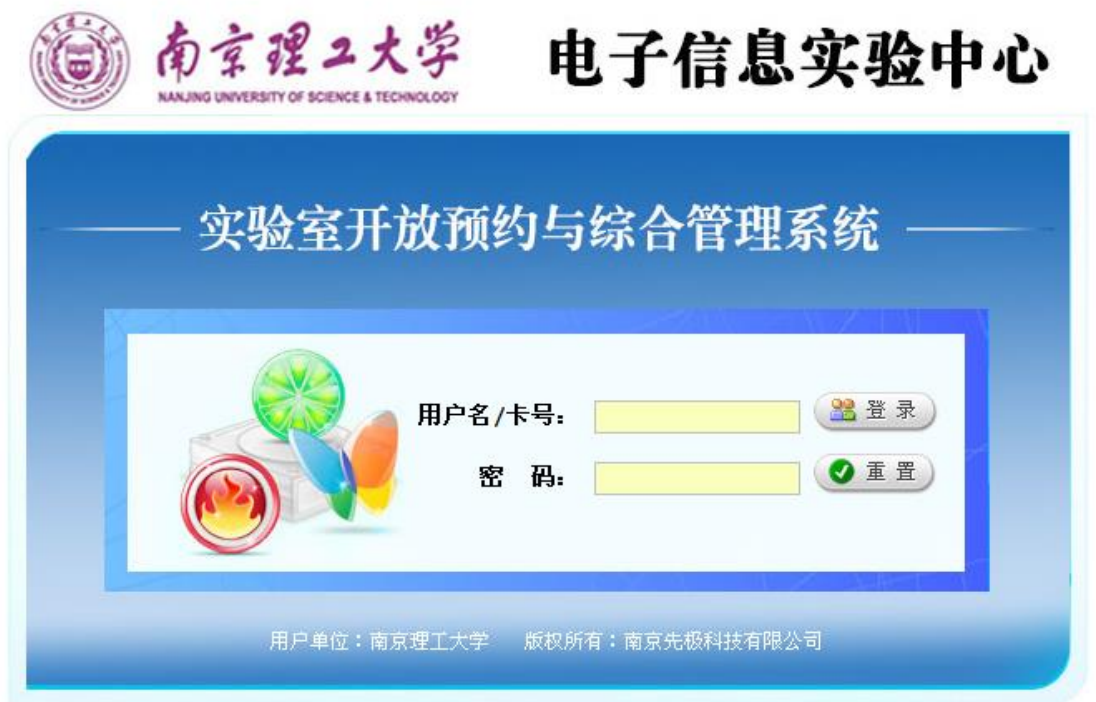

### 2、维护卡号

没有维护过卡号的用户,可以通过账号密码登陆后,点击"维护卡号",将 光标放置在卡号后的文本框内,然后将校园一卡通放在一体机的读卡区,系统会 自动输出一段10位的数字,然后点击"修改"进行保存。

注意:①卡号不是学号、工号,是校园一卡通内置的标识号。 ②补办校园卡的,需要重新维护卡号。

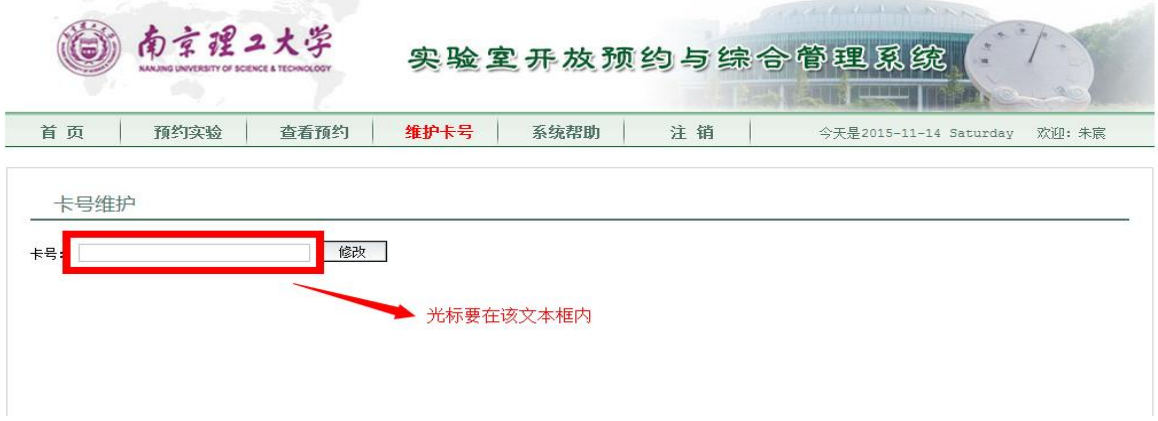

#### 3、预约实验室

用户登录后,进入实验室开放列表页面。用户可以用开课学院、实验室、房 间名称以及开放时间进行查询可以预约的实验室。如下图:

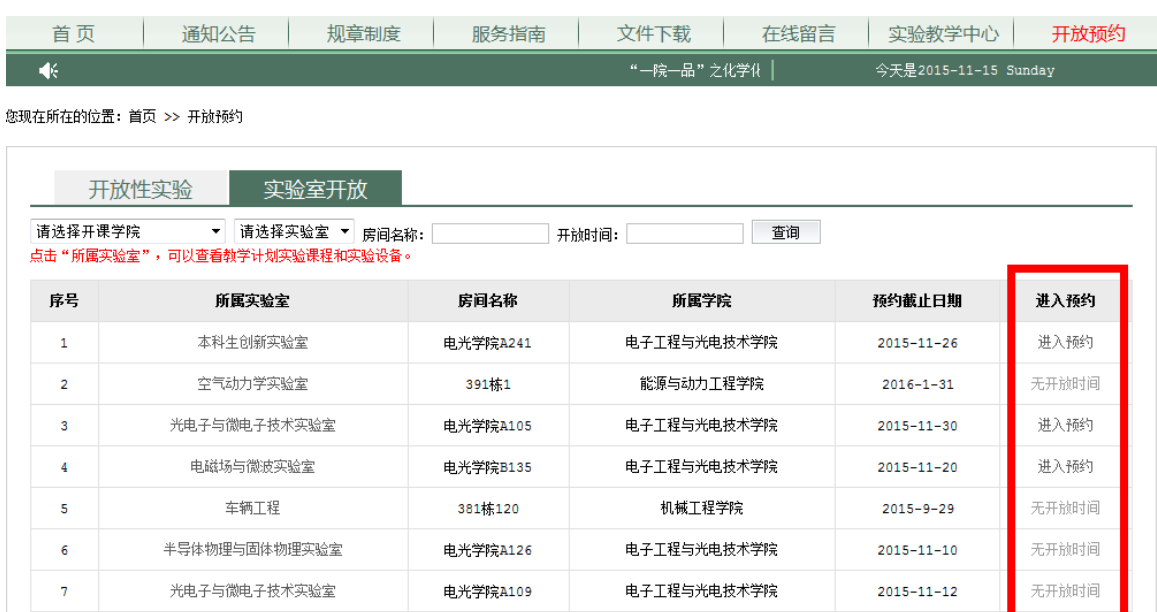

用户选择需要预约的实验分室,点击"进入预约",将显示该实验分室的开放时 间。如下图:

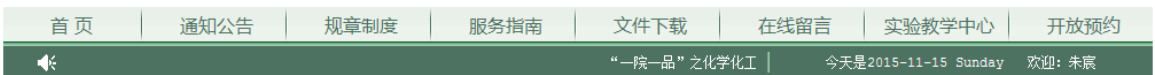

您现在所在的位置: 首页 >> 开放实验室

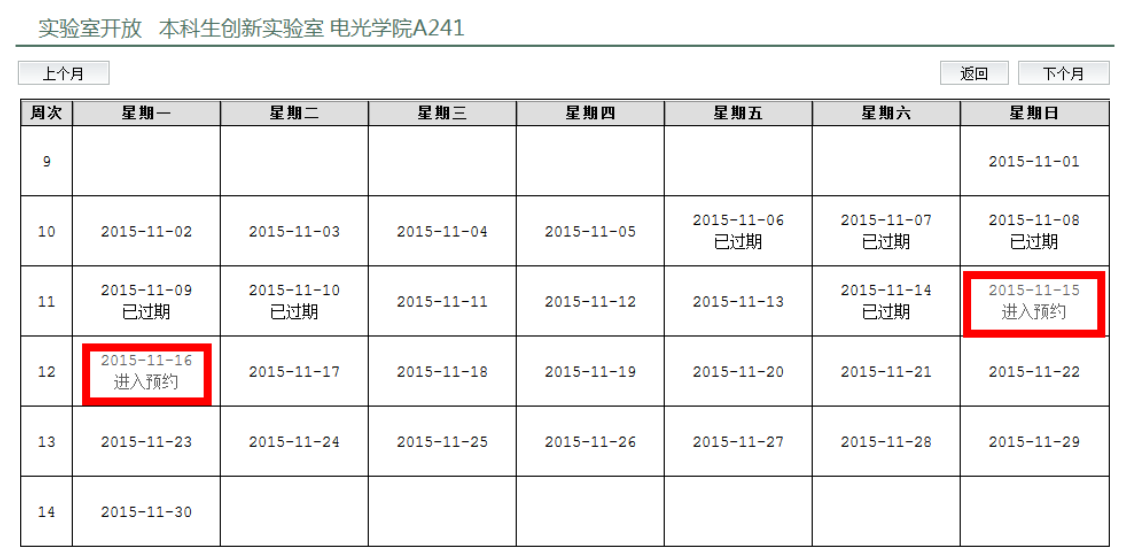

选择某一天点击"进入预约"后,界面显示当天所在周的开放节次。

用户根据需要选择预约的节长。界面显示可预约的节次。灰色表示这个时间 作为起始节次,系统根据用户设置的节长和起始节次,自动计算出结束节次。如 下图:

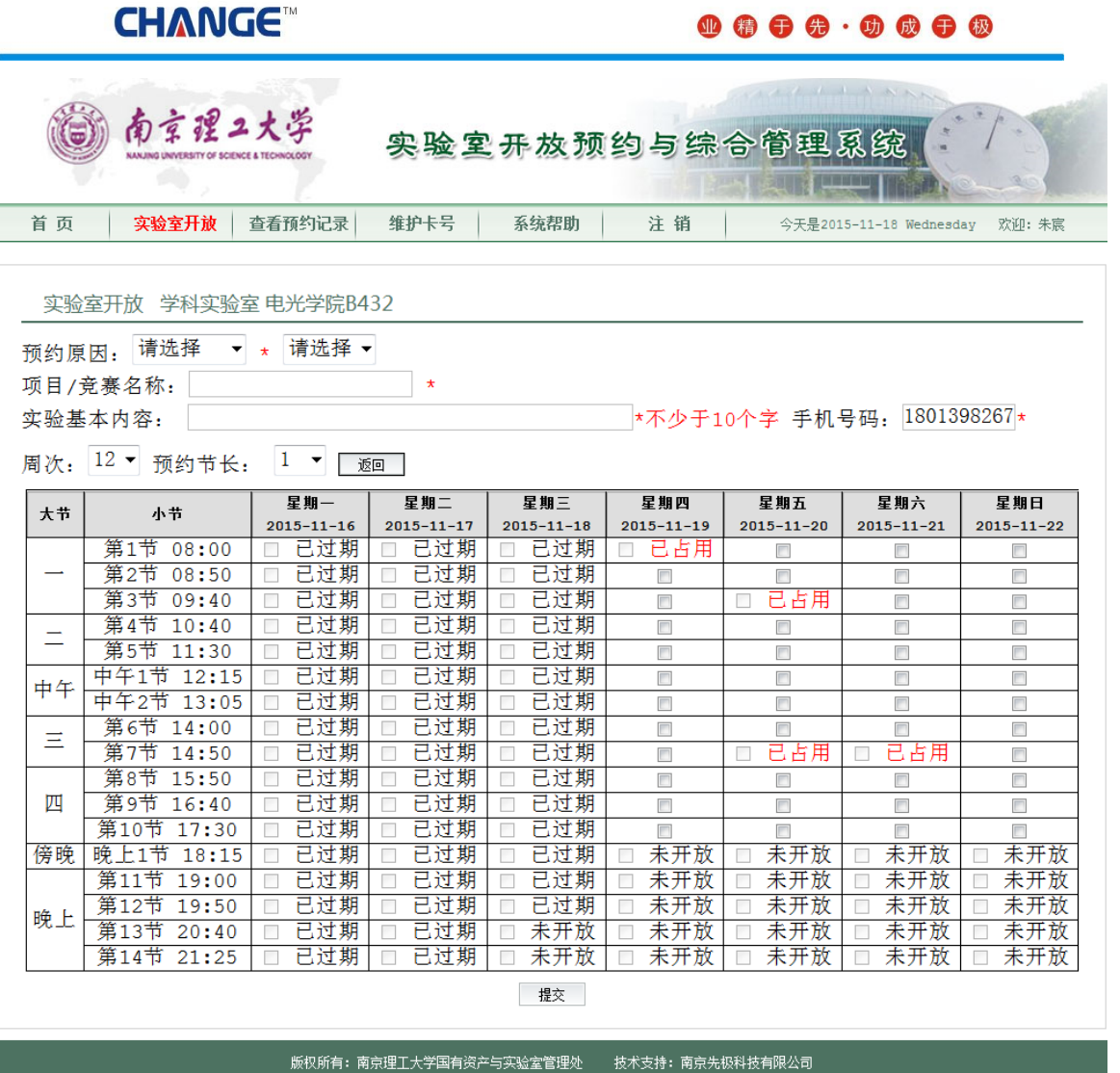

在预约记录里面可以查看到已经预约到的实验室,点击删除可以取消预约实 验室。如下图:

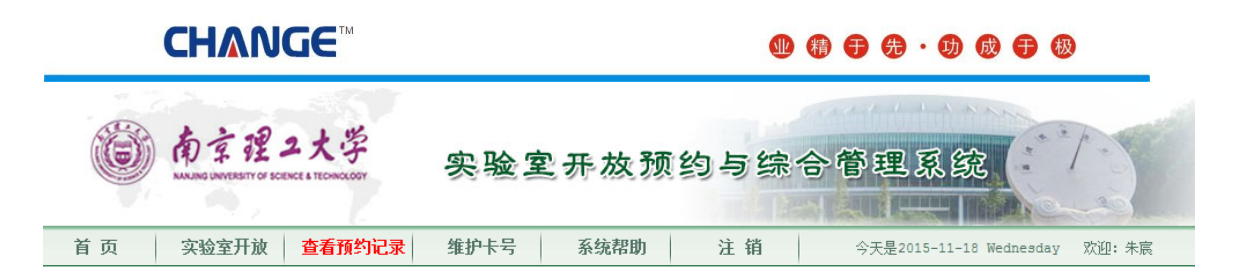

查看预约情况

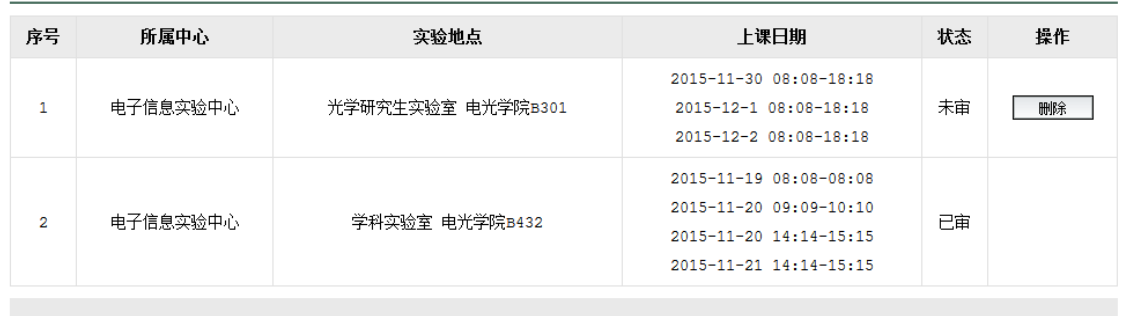

版权所有: 南京理工大学国有资产与实验室管理处 技术支持: 南京先极科技有限公司

中心负责人审核过后,用户方可通过校园一卡通刷卡进入实验室。